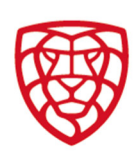

## **Manuál k obsluze systému přihlášek** verze 2023

- 1. Vstup do systému FIS
- 2. Předání práv pro systém přihlášek
- 3. Úvod do systému přihlášek
- 4. Krok 1 korespondenční adresa oddílu
- 5. Krok 2 přihlášení družstev do ligových soutěží
- 6. Krok 3 přihlášení se do pohárových soutěží
- 7. Krok 4 přehled a editace údajů jednotlivých družstev
- 8. Krok 5 závěrečná rekapitulace přihlášek
- 9. Kontakty na správce přihlášek
- 10. Provedení platby

### 1. Vstup do systému FIS

Do systému přihlášek vstoupíte pomocí přihlašovacích údajů přes odkaz na úvodní stránce internetových stránek Českého florbalu – www.ceskyflorbal.cz. Každý sekretář oddílu má vlastní přihlašovací údaje osoby a tím práva ke správě oddílu (přístup do systému přihlášek apod.). Po přihlášení vstoupíte na oddílovou stránku.

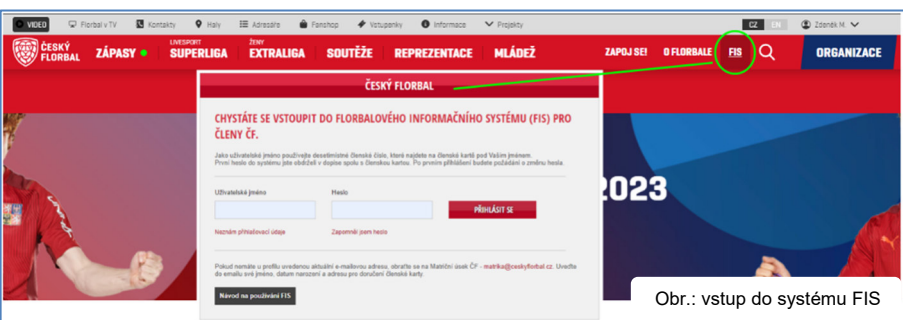

### 2. Předání práv pro systém přihlášek

Sekretář oddílu může na oddílové stránce v rámci **Správy oddílu** poskytnout práva ke vstupu do systému přihlášek dalším osobám. Vlastní udělení práv je možné pomocí tlačítka "**UDĚLIT OPRÁVNĚNÍ**". Každé osobě, která má uděleno oprávnění ke správě oddílu, se po otevření přihlášek zobrazí na její osobní stránce tlačítko "PŘIHLÁŠKY DO SOUTĚŽÍ".

PŘIHLÁŠKY NA SEZÓNU 2023/2024

**POZOR!** Každá osoba s uděleným oprávněním může plně editovat přihlášky oddílu do soutěží.

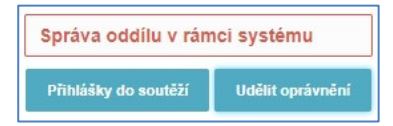

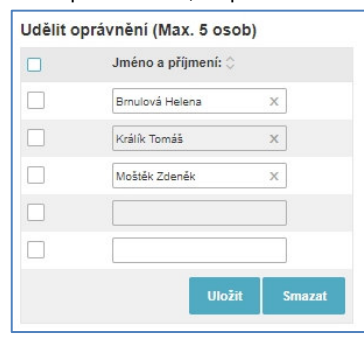

### 3. Úvod do systému přihlášek

Do vlastního systému přihlášek vstoupíte pomocí tlačítka "PŘIHLÁŠKY DO SOUTĚŽÍ" v dolní části stránky.

V horní části úvodního panelu systému přihlášek vidíte, který oddíl přihlašujete. Dále jste zde seznámer s jednotlivými kroky systému přihlášek. Při prvním vstup doporučujeme projít celým systémem. Při dalšíc vstupech tato stránka slouží i jako rozcestník a můžet tak přímo vstupovat na kterýkoliv z kroků přihlášek.

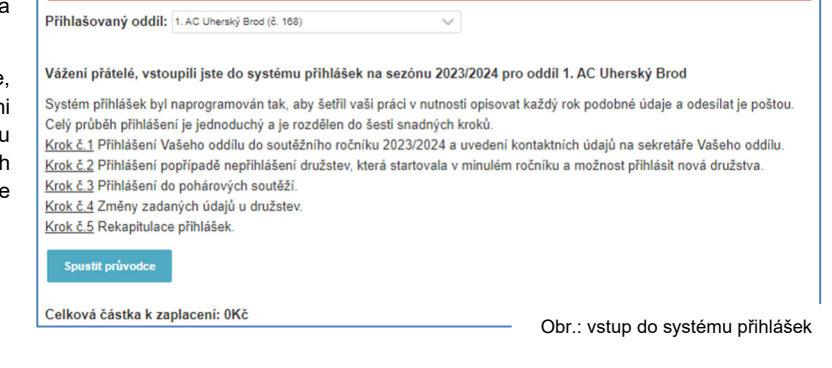

Soutěžní úsek

Matulkova 1705/11 612 00 Brno

+420 775 339 326 souteze@ceskyflorbal.cz IČ: 61387991 DIČ: CZ61387991

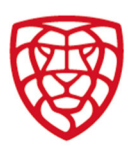

### 4. Krok 1 – korespondenční adresa oddílu

 Zadáváte či editujete kontaktní adresu oddílu. Tedy adresu, na níž bude doručována korespondence (ať již klasickou poštou, či e-mailem) určená pro oddíl. Zde je možné editovat jen některá pole. Modře orámovaná pole jsou povinná a bez jejich vyplnění nemůžete v procesu přihlášení pokračovat. Pokud kurzorem najedete na určité pole, po chvilce vyskočí popisek týkající se daného pole (funguje v celém systému přihlášek).

**POZOR!** Editace údajů označených \* není na tomto panelu možná a je třeba postupovat dle informací ve spodní části panelu.

**Mobilní číslo** zadávejte v mezinárodním formátu – tj. +420xxxxxxxxx (xxxxxxxxx = 9-ti místné tel. číslo);

**e-mail** – zadáváte oddílovou emailovou adresu, na níž mimo jiné dostanete i informační email s rekapitulací;

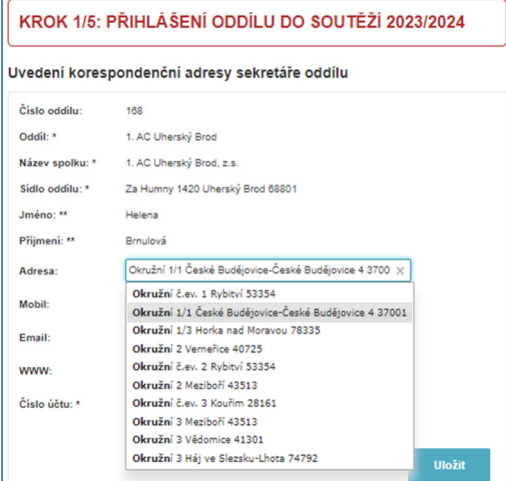

#### KROK 1/5: PŘIHLÁŠENÍ ODDÍLU DO SOUTĚŽÍ 2023/2024

#### Uvedení korespondenční adresy sekretáře oddílu

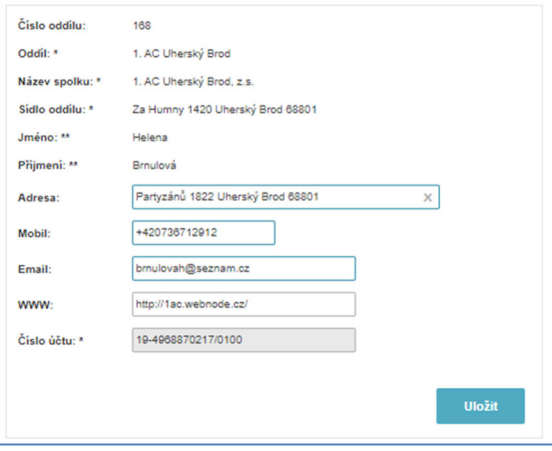

**Číslo účtu** – zde pro kontrolu vidíte číslo účtu evidované pro váš oddíl;

#### **Výběr adresy – viz obr.**

**WWW** – zadáváte adresu internetových stránek **oddílu**;

Do pole adresa začněte psát adresu, kterou chcete zadat. Systém je napojen na Registr územní identifikace, adres a nemovitostí (dále jen **RÚIAN**) a nabídne konkrétní adresy odpovídající napsanému zadání. Kliknutím vyberte odpovídající adresu.

**DŮLEŽITÉ!** Pro pevné uložení nově zadaných údajů je nutné před opuštěním tohoto panelu kliknout na tlačítko **ULOŽIT** (platí pro celý systém přihlášek). Tlačítko **RESET** obnoví poslední uložené nastavení, tj. vymaže neuložené změny (opět platí pro celý systém přihlášek).

#### 5. Krok 2 – přihlášení družstev do ligových soutěží

Toto okno je rozděleno do čtyř sektorů. V levé části jsou družstva, která měl oddíl přihlášena do soutěží právě skončeného ročníku. Pravá část je pak rozdělena na tři části – přihlášení stávajících družstev; přihlášení nových družstev; orientační výše platby za přihlášená družstva.

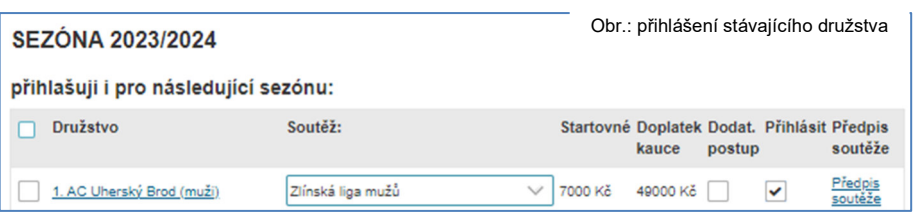

**Přihlášení stávajících družstev** – všechna družstva z uplynulé sezóny jsou uvedena na samostatném řádku pro přihlášení do nové sezóny. V políčku **Soutěž** je přednastavena nejvyšší soutěž, v níž má družstvo právo startovat. Družstvo můžete výběrem přihlásit do nižší soutěže. Dále je u družstva s ohledem na soutěž uvedeno startovné a kauce na novou sezónu a dále doplatek kauce s ohledem na pokuty udělené družstvu v uplynulé sezóně. Zatržením políčka **Dodatečný postup** dáváte najevo, že družstvo má, v případě možnosti (uvolnění místa ve vyšší soutěži), zájem být zařazeno do vyšší úrovně soutěže. Políčko **Přihlásit** je zatrženo – tj. předpokládá, že družstvo přihlásíte i do nové sezóny. Pokud družstvo nechcete přihlásit, kliknutím na toto políčko (odškrtnutím) provedete případnou změnu.

**POZOR!** Jen v případě, kdy u družstva **označíte** zájem o **DODATEČNÝ POSTUP** tak se s družstvem bude při doplňování soutěží počítat.

POZOR! Je třeba kontrolovat, do které soutěže je družstvo zařazeno. Systém družstvo automaticky zařadí do nejvyšší soutěže, v níž má družstvo právo startovat, což může být i celostátní soutěž, pokud jde o tzv. "**otevřenou soutěž**". Otevřené celostátní soutěže jsou v kategoriích junioři, juniorky a dorostenci.

**POZOR!** Při jakékoliv změně se objeví znak zatrženo v políčku před názvem družstva. Toto zatržení je automatické! Pokud byste toto políčko ručně odznačili, po uložení nebudou zadané změny na odznačeném řádku uloženy (platí v celém systému přihlášek).

Soutěžní úsek

Matulkova 1705/11 612.00 Brno

+420 775 339 326 souteze@ceskyflorbal.cz IČ: 61387991 DIČ: CZ61387991

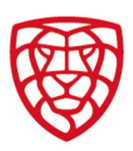

**Přihlášení nových družstev** – pro přihlášení nového družstva klikněte na tlačítko **Přihlásit nové družstvo.** V okně, které se následně objeví, zadejte kontaktní údaje družstva a kategorii, do níž chcete družstvo přihlásit. Družstvu se automaticky přiřadí nejnižší soutěž dané kategorie. Po zavření tohoto panelu se nově přihlášená družstva objeví na okně **Kroku 2** přihlášek. Pokud se neobjeví, stiskněte tlačítko

**Obnovit**. Zde můžete družstvu přiřadit vyšší soutěž, pokud je k dispozici vyšší soutěž otevřená pro nová družstva.

Nově přihlášené družstvo zrušíte tak, že označíte políčko před názvem družstva a stisknete tlačítko **Odstranit** – POZOR! Proces zrušení je nevratný, pokud družstvo odstraníte, musíte jej poté zadat znovu.

Na této stránce si můžete zobrazit předpisy soutěží, a to klikem na příslušný odkaz. Dále jsou zde předběžné informace o platbě. Pokud chcete aktuální údaj o platbě, vždy stiskněte tlačítko **Přepočítat**.

**DŮLEŽITÉ!** Pokud kliknete na název družstva, objeví se panel s údaji o družstvu, které můžete ihned editovat (platí pro celý systém přihlášek). Název družstva vždy musí obsahovat celý název oddílu a může mít maximálně 32 znaků včetně mezer.

**VÝPOČET PLATBY.** Vypočtená částka je součtem údajů uvedených ve sloupcích **startovné** a **doplatek kauce** u družstev, která již startovala v soutěžích. U nově přihlašovaných družstev je do výpočtu zahrnuto jak **startovné**, tak i **kauce**.

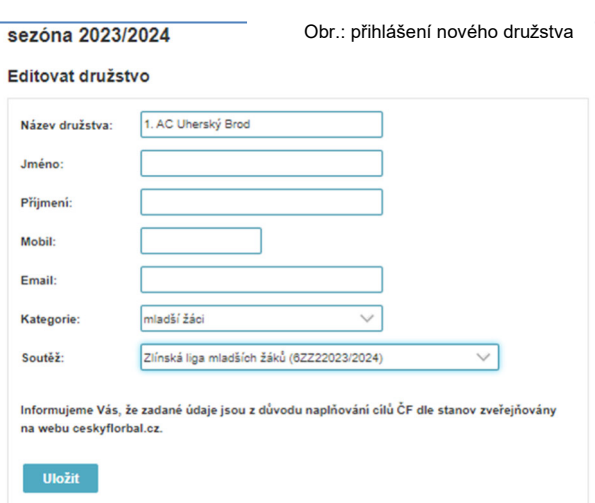

## 6. Krok 3 - přihlášení se do pohárových soutěží

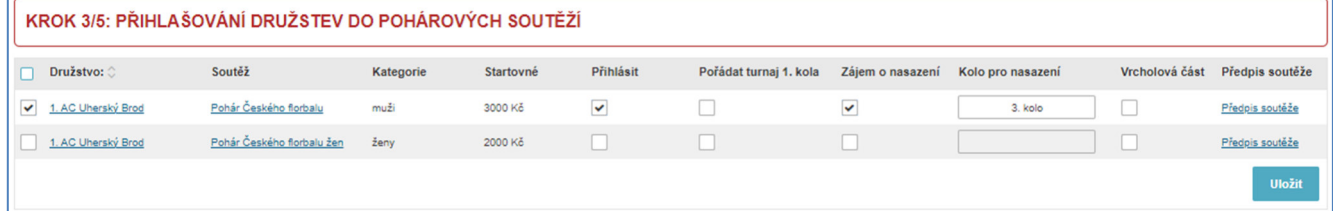

V tomto okně můžete přihlásit oddíl do vypsaných pohárových soutěží. Princip a postup je stejný jako u přihlášení stávajících družstev do ligových soutěží.

**POZOR!** Systém přihlášek je **automaticky** nastaven tak, že za oddíl přihlásíte družstva do obou kategorií pohárové soutěže.

Pokud oddíl **NECHCETE DO POHÁRU** přihlásit, je třeba odznačit pole **PŘIHLÁSIT** a stisknout tlačítko **ULOŽIT**.

Současně s přihlášením se do pohárové soutěže můžete zadat detaily své účasti v poháru, ke kterým bude při přípravě rozpisu soutěže a losu přihlédnuto. Jde o tyto detaily – zájem o pořádání turnaje 1. kola; nasazení do jiné fáze než dle předpisu soutěže, včetně specifikování vlastním textem, do které fáze, chcete být nasazeni a volbu případné účasti ve vrcholové části.

### 7. Krok 4 – přehled a editace údajů jednotlivých družstev

V tomto okně vidíte seznam přihlášených, případně nepřihlášených družstev. Na řádku u každého družstva jsou vypsány aktuálně zadané kontaktní údaje (u stávajících družstev jsou zkopírovány loňské údaje). Pokud je chcete upravit, klikněte na odkaz **Upravit**, který je na konci každého řádku.

**DŮLEŽITÉ!** I zde můžete editovat název družstva, který musí vždy obsahovat celý název oddílu a může mít maximálně 32 znaků včetně

mezer.

KROK 4/5: ZMĚNA ZADANÝCH ÚDAJŮ U JEDNOTLIVÝCH PŘIHLÁŠENÝCH DRUŽSTEV DO LIGOVÝCH A POHÁROVÝCH SOUTĚŽÍ

ZKONTROLUJTE ZADANÉ ÚDAJE

Změna zadaných údajů u jednotlivých družstev je možná pomocí odkazu "Upravit"

V otevřeném okně je možné upravit i název družstva, tak aby odpovídal předpisům:

- název družstva musí obsahovat celý název oddílu:

- povinné rozlišení názvu družstva v rámci kategorie (B, C apod.); - po úpravě názvu družstva (např. doplnění partnera) nesmí celková délka přesáhnout 32 znaků, včetně mezer;

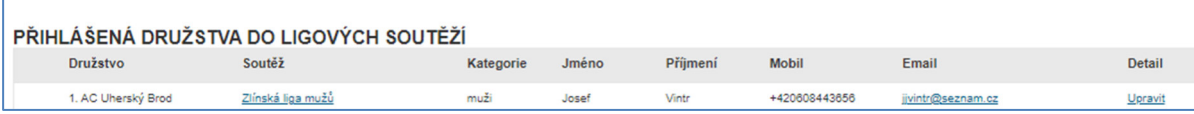

Soutěžní úsek

Matulkova 1705/11 612.00 Brno

+420 775 339 326 souteze@ceskyflorbal.cz IČ: 61387991 DIČ: CZ61387991

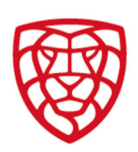

## 8. Krok 5 – závěrečná rekapitulace přihlášek

V horní části je uvedena orientační informace o platbě a dále důležité termíny týkající se úhrady platby startovného.

KROK 5/5: REKAPITULACE PŘIHLÁŠEK

Na základě Vaší přihlášky máte za družstva závazně přihlášená do soutěží zaplatit částku 98700 Kč.

#### **UPOZORNĚNÍ:**

Jakékoliv změny v přihlášce můžete provádět do termínu uzávěrky přihlášek, tj. do 25.5.2023. Pokyn k úhradě platby startovného za družstvo bude vygenerován po finálním zařazení družstva do soutěže, nejpozději 7.6.2023. Úhradu vygenerovaného pokynu proveďte na oddílové stránce nejpozději do 30.6.2023.

Pro uložení kompletní přihlášky je bezpodmínečně nutné systém přihlášek řádně ukončit, kliknutím na příslušné tlačítko.

**DŮLEŽITÉ!** Platbu startovného budete moci provést až po finálním zařazení družstva do soutěže ze strany sekretariátu ČF. Všechna přihlášená družstva budou do soutěží zařazena nejpozději k 7. 6. K platbě využijte část finančního modulu nazvanou **KOŠÍK**, kterou najdete na oddílové stránce. Informace o finálním zařazení družstva do soutěže se rovněž zobrazí na oddílové stránce.

V další části tohoto okna je uveden přehled zadaných údajů, a to jak u oddílu, tak i u družstev přihlášených do ligových a pohárových soutěží. Pozn. zde není možné údaje editovat; pro editaci musíte na **Krok 4** systému přihlášek.

**POZOR!** Pro uložení přihlášky je nutné kliknutím zatrhnout políčko **Souhlasím se zadanými údaji a chci uložit oddílové přihlášky** a dále kliknout na tlačítko **Ukončení systému přihlášek**. Bez řádného provedení těchto dvou kroků, není systém přihlášení ukončen a Vaše družstva jsou i nadále považována za nepřihlášená. I po **Ukončení systému přihlášek** je možné do systému vstoupit a přihlášky dále upravovat, a to až do termínu ukončení přihlášek.

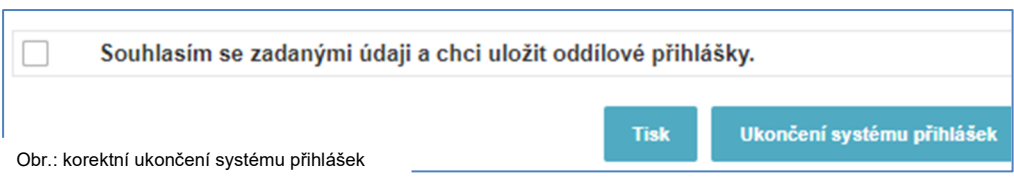

Po každé editaci (opakovaném vstupu a změně) přihlášek je nutné systém přihlášek vždy řádně ukončit pro uložení změn v údajích o přihlašovaných družstvech, případně v jejich počtu.

### 9. Kontakty na správce přihlášek

Pokud v systému přihlášek narazíte na problém, s nímž si nebudete vědět rady, obraťte se laskavě na správce přihlášek:

**Sekretariát pro ligové soutěže** 

email: **souteze@ceskyflorbal.cz**; mobil: **775 339 326** 

Věříme, že se Vám podařilo k Vaší spokojenosti úspěšně a bez problémů přihlásit Vaše družstva do soutěží pro ročník 2023/2024.

+420 775 339 326 souteze@ceskyflorbal.cz IČ: 61387991 DIČ: CZ61387991

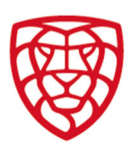

## 10. Provedení platby

**DŮLEŽITÉ!** Platbu startovného budete moci provést až po finálním zařazení družstva do soutěže. Všechna přihlášená družstva budou do soutěží pracovníkem ČF zařazena nejpozději k 8. 6. K platbě využijte část finančního modulu nazvanou **KOŠÍK**, kterou najdete na oddílové stránce. Informace o finálním zařazení družstva do soutěže se rovněž zobrazí na oddílové stránce.

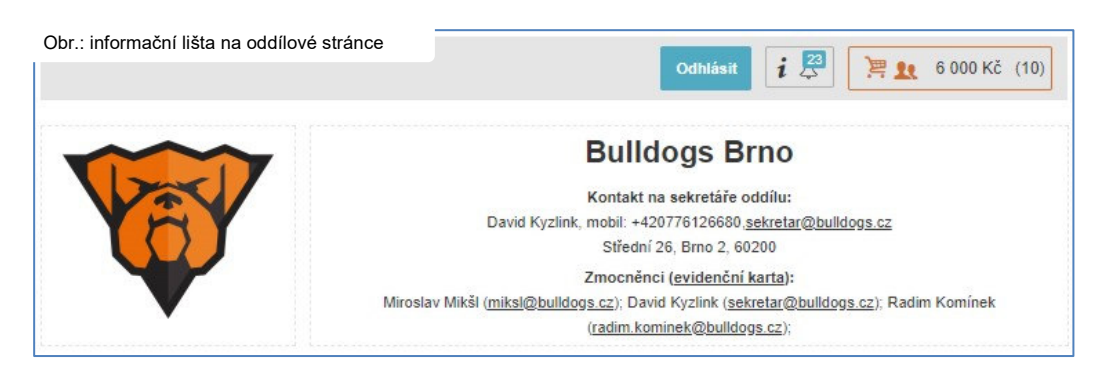

Na oddílové stránce v horní části jsou zobrazeny notifikace (upozornění) a odkaz na **KOŠÍK**. Do platebního košíku se dostanete také pomocí tlačítka "**KOŠÍK**" v horní části stránky.

Na liště je vidět, kolik upozornění je k dispozici.

Dále je vidět celková částka k úhradě v košíku a počet platebních pokynů k úhradě.

**DŮLEŽITÉ!** Každý pokyn k platbě startovného je složen ze čtyř částek – úhrada startovného, úhrada kauce, úhrada pokut a odpočet kauce z předchozí sezóny. Pro vlastní platbu budou částky sečteny do jedné.

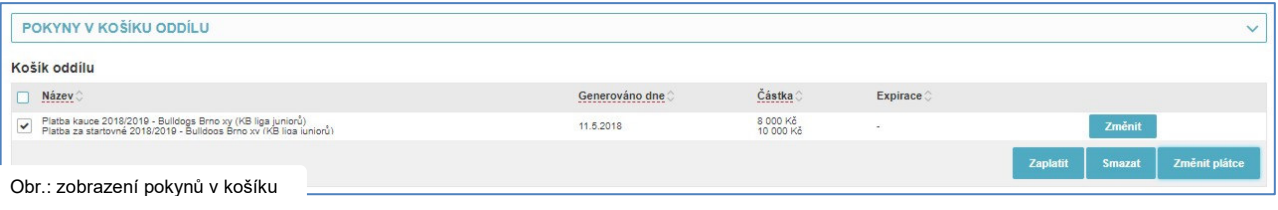

**DŮLEŽITÉ! POZOR!** V případě nepřihlášení družstva do následující sezóny se může za družstvo objevit pokyn k záporné platbě. Jedná se o vrácení zůstatku kauce.

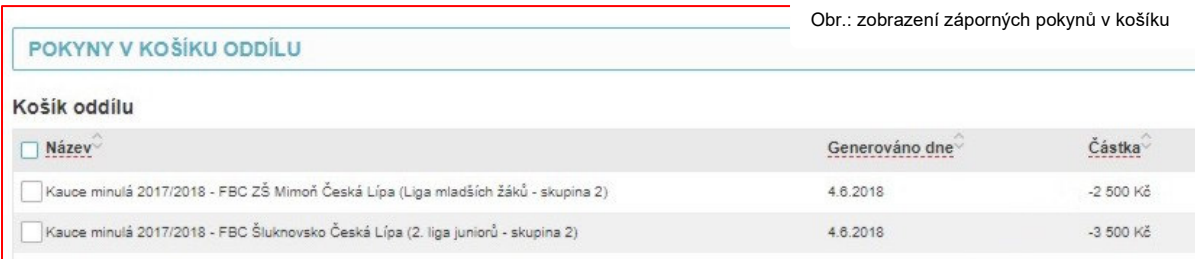

**DŮLEŽITÉ! POZOR! Je nutné tento záporný pokyn zahrnou do platby s dalšími pokyny platby startovného, kdy dojde k odečtení záporné částky od celkové platby. Tedy ke snížení platby k úhradě. Záporný pokyn k vrácení kauce nelze zahrnout k jinému typu platby – např. platby za soupisku mládežnického družstva.** 

Soutěžní úsek

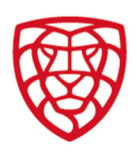

Po vstupu do Košíku volíte, který pokyn chcete uhradit jeho označením na začátku řádku. Je možné hradit pokyny jednotlivě či hromadně. Po výběru pokynu pokračujete kliknutím na tlačítko "ZAPLATIT".

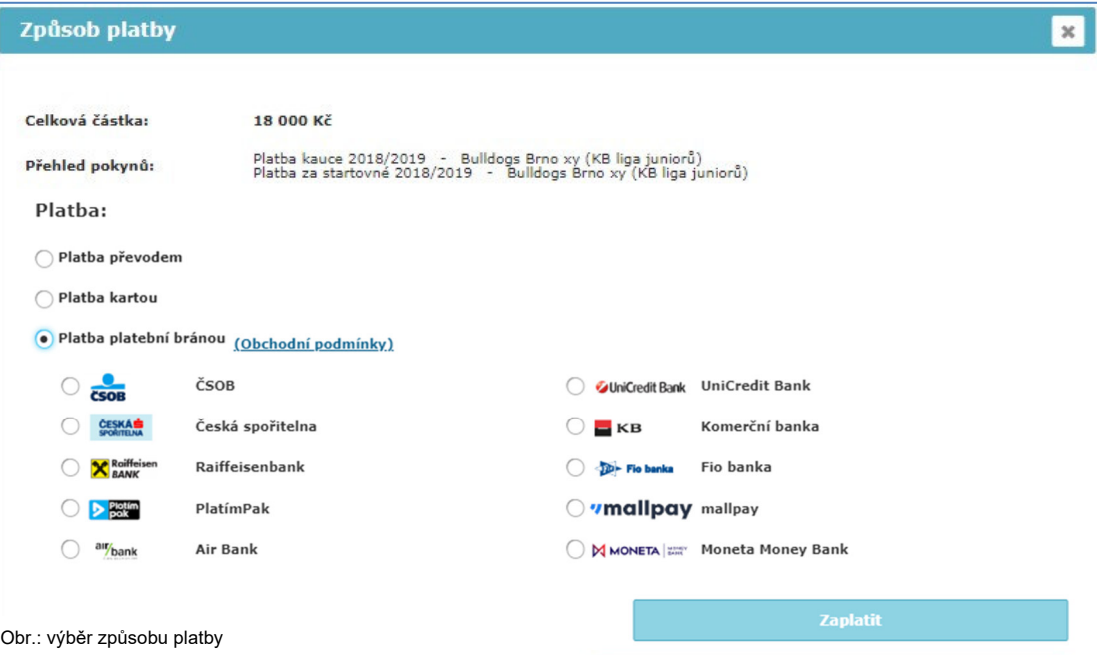

Dojde k otevření okna, v němž vyberete způsob platby. K výběru jsou tři možnosti:

- **Platba převodem** jde o klasický bankovní příkaz, kdy musíte opsat údaje do svého bankovnictví.
- **Platba kartou** on-line platba pomocí platební karty, kdy je platba ihned provedena;
- **Platba platební bránou** platba on-line pomocí platební brány, kdy po výběru vaší banky, zadání vašeho e-mailu a přihlášení do on-line bankovnictví dojde k automatickému vyplnění bankovního příkazu; i v tomto případě je platba ihned provedena.

V případě, že zvolíte jedno ze dvou on-line řešení (platba kartou či platební bránou), ihned dostanete potvrzení o platbě a v systému se objeví zaplaceno (zelené). Pokud zvolíte platbu převodem, dojde k vygenerování platby (modré) a trvá cca 1-2 dny, než platba převodem dorazí na účet ČF.

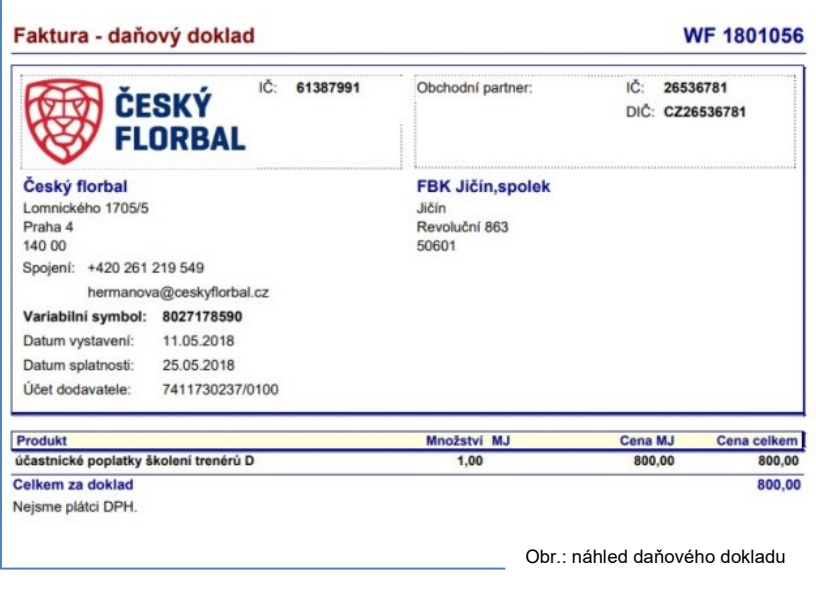

Následně po zaplacení (se zpožděním cca 2–3 dny) systém vygeneruje daňový doklad (fakturu) o úhradě, který je v podobě pdf dokumentu k dispozici pro stažení a založení do účetnictví.

> kolektiv autorů FIS Český florbal

Soutěžní úsek

Matulkova 1705/11 612 00 Brno

+420 775 339 326 souteze@ceskyflorbal.cz IČ: 61387991 DIČ: CZ61387991